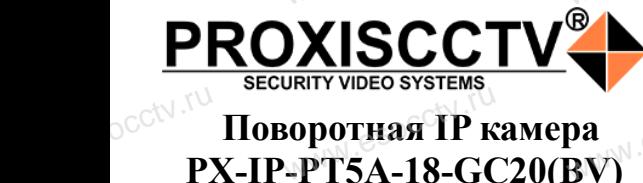

## 2 **Примечания к продукту**

## **Поворотная IP камера PX-IP-PT5A-18-GC20(BV)**

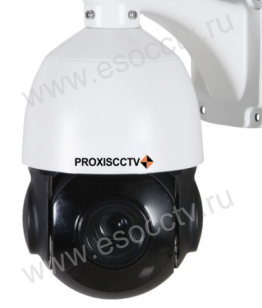

pcctv.ru

pcctv.ru

occtv.ru

pcctv.ru

*Руководство по быстрой настройке*

Благодарим Вас за выбор нашего оборудования. Пожалуйста, перед использованием оборудования внимательно прочитайте данное руководство. Благодарим Вас за выбор нашего оборудования.<br>Пожалуйста, перед использованием оборудовани.<br>внимательно прочитайте данное руководство.<br>Все программное обеспечение, необходимое для работы с оборудованием, Вы можете скачать с сайта **esocctv.ru**. CCtv.<br>Благс<br>Внима<br>Все п www.esocctv.ru

# 1 Распаковка устройства<br><del>www.lesoccurre.ru</del>www.

1. После получения товара, пользователь должен открыть коробку, чтобы проверить внешний вид устройства на предмет повреждений.

2. Пожалуйста, проверьте комплектацию, сверяясь с<br>нижеприведенным перечнем.<br>МАРИ ВОСТРЕТИЯ И ВОСТРЕТИЯ МАРИ нижеприведенным перечнем. 2. По<br><sub>О</sub>СС<sup>†\</sup>ниже<br>еряясь с<br>*шите на* 

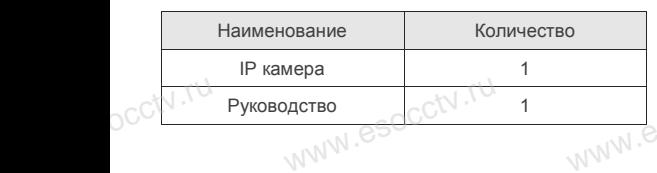

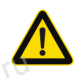

#### Наиболее важные операции и способы устранения неполадок описаны в данном руководстве.

occtv.ru

руководстве.<br>Уважаемый пользователь, работы по монтажу камеры должен производить специалист, так как существует опасность поражения электрическим током.

ww.esocctv.ru

 $\blacksquare$ <br>1. Перед использованием камеры, пожалуйста, прочтите это руководство и убедитесь, что блок питания исправен и соответствует требованиям.

2. Пользователи должны следовать инструкции производителя, заниматься монтажом и демонтажом камеры должен профессионал, не надо самостоятельно разбирать камеру. 3. Для предотвращения повреждения светочувствительной ля, заниматься монтажом и демонтажом камеры должен<br>профессионал, не надо самостоятельно разбирать камеру.<br>3. Для предотвращения повреждения с веточувствительной<br>матрицы не допускайте попадания в объектив прямого ярко-<br>го го света в течение длительного времени. ля, заним<br>професси<br>матрицы<br>го света г кен 3. Поддер:<br>иеру. 4. Поддер:<br>льной и масштаб<br>го ярко- 5. Поддер:<br>обнаружен

4. Если объектив загрязнен или запотел, пожалуйста, используйте сухую мягкую ткань, чтобы очистить его. 5. Камеру не следует устанавливать под кондиционером, в

противном случае высока вероятность попадания конденсата

нротивном случае высока вероятность попадания ко<br>на объектив и как следствие размытое изображение.<br>6. При установке, ремонте или очистке оборудовани<br>луйста, убедитесь, что питание выключено.<br>7. Избегайте высокой температу 6. При установке, ремонте или очистке оборудования, пожалуйста, убедитесь, что питание выключено. 7. Избегайте высокой температуры или близости источников mpormand<br>
Ha obsekting<br>
MNN ESOC6. Tipu ye<br>
T. Magera иенсата $n_{\rm F}$  пожа- $e^{\text{SOCC}^{\text{UV}}\cdot\text{TV}}$ 

тепла в месте

установки камеры, обратите внимание на вентиляцию. 8. Во избежание повреждения камеры и поражения электрическим током,

непрофессионалам запрещено монтировать и демонтировать оборудование.

9. Запрещено использовать наше оборудование в среде сильного магнитного поля и лазерного излучения. 10. Пожалуйста, примите меры по заземлению и защите от молний. м запрещено монтировать и<br>ользовать наше оборудован<br>поля и лазерного излучения

#### *Внимание:*

**Производитель оставляет за собой право в односторон-**<br>Производитель оставляет за собой право в односторон-<br>www.esoc.runnel.com/ *нем порядке, без уведомления потребителя вносить изменения в конструкцию, характеристики и функции изделия в целях повышения производительности и улучшения эксплуатационных параметров.*   $\overline{\text{BhuM}}$ 

*Если вы заметили ошибку в описании, пожалуйста, сооби вы заметили ошибку в описании, пожа*<br>*щите нам по адресу support@esocctv.ru<br>www.esocial.com/www.esocial.com/www.esocial.com/www.esocial.com/www.esocial.com/www.esocial.com/www.esocial.com<br>~* 

#### *Гарантийные обязательства:*

*Гарантийный срок эксплуатации устройства составляет 36 месяцев со дня отгрузки со склада производителя, но не более 60 месяцев после даты производства (см. на наклейке непосредственно на устройстве).*   $\overline{\mathbb{R}^n \times \mathbb{R}^n}$  esoc $\overline{\mathbb{R}^n}$ юдителя, но не более<br>pouзводства (см. на 1<br>нно на устройстве).

#### **Напоминания:**

www.esocctv.ru

• Источник питания должен сертифицированным, выходное напряжение, ток, полярность напряжения оборудования.

должны соответствовать требованиям данного<br>должны соответствовать требованиям данного<br>оборудования.<br>• Установите устройства защиты от молнии ил • Установите устройства защиты от молнии или выключите питание при громе и молнии. • Для захвата видео и фотографий высокого качества, пожалуйста, убедитесь, что сетевое подключение является стабильным и бесперебойным. www.esoccetv.ru<br>Modern Windows<br>Bыклю

www.esocctv.ru

### 3 **Основные характеристики** 5 **Структура камеры**

1. Работа камеры в условиях низкой освещенности, высокая производительность формирования изображения в режиме реального времени.  $\frac{1. \text{Pa6ora}}{1. \text{Pa6ora}}$ 

> 2. Поддержка управления и мониторинга по сети через браузер IE.

3. Поддержка двойного потока.

4. Поддержка OSD, настройка цвета, яркости, насыщенности и масштаба. 3. Поддержка двойного потока.<br>4. Поддержка OSD, настройка цвета, яркости, насыщенності<br>и масштаба.<br>5. Поддержка передачи видео в режиме реального времени,<br>обнаружение движения, зоны приватности (маскировка).  $\begin{CD} \text{whicor} \ \text{whic} \ \text{whic} \ \text{wh$ 

обнаружение движения, зоны приватности (маскировка). 6. Поддержка удаленного мониторинга,

протокола ONVIF, ИК-переключатель.

7. Поддержка сетевой платформы P2P.

## 4 характеристики

Матрица, процессор 1/2.9" CMOS Sensor GC2063, GK7205V200 Описание Уличная поворотная IP камера<br>освещенность 0.01 Лк/F1.2<br>oul.com/mywww.esoc.pdf Мин. освещенность  $\left| \begin{array}{cc} 0.01 \end{array} \right|$   $\left| \begin{array}{cc} 0.01 \end{array} \right|$   $\left| \begin{array}{cc} 0.01 \end{array} \right|$   $\left| \begin{array}{cc} 0.01 \end{array} \right|$ Соотнош. сигнал/шум  $\vert$  >50дБ Затвор 1/25—1/10000с Объектив 5.35-96.3 мм (18-кратный зум) Угол поворота/уклона Поворот 0~360<sup>0</sup>, уклон 0~93<sup>0</sup> Скорость<br>поворота/уклона поворота/уклона Поворот 0~360°, уклон 0~93°<br>Скорость Поворота Уклона Поворот 45град/с, уклон 30град/с PTZ AutoFlip, RatioSpeed, A-B scan, 360<sup>0</sup>scan, 3 тура по 16 точек, 220 пресетов День/Ночь Механ. ИК фильтр, до 50м Основной поток 1080P@25к/с, 720P@25к/с Сжатие  $\qquad \qquad$   $\qquad \qquad$   $\qquad \qquad$   $\qquad$   $\qquad$  Битрейт 64-12000Кб/с Настройки изображения | Яркость, контрастность, насыщенность резкость Onvif the contract of the contract of  $\mathbf{H}$ Протокол **TCP/IP, HTTP, FTP, RTSP, UPnP, DNS,**<br>
NTP, RTP, UDP, IGMP, P2P<br>
Функции 2 потока, 3DNR, DWDR, BLC NTP, RTP, UDP, IGMP, P2P Функции 2 потока, 3DNR, DWDR, BLC Облачный сервис BitVision, IPeye Сеть RJ45(10M/100M)порт Защита **IP66, защита от перенапряжения 6KB** Рабочие условия  $-40°C ~ 50°C$ , влажность до 90%<br>
Питание DC12B, 3A без конденсата Питание DC12В, 3А Размер 29.6x28x17см, 2.5кг ировать<br>де силь-<br>Соотнош. **epa** TOBODOT COOD-<br>COCHOBH 1080P@25k/c, 7<br>1080P@25k/c, 7<br>H.264/H. www.esocctv.rues<br>www.esocctv.ruesocctv.ruesocctv.ruesocctv.ruesocctv.ruesocctv.ruesocctv.ruesocctv.ruesocctv.ruesocctv.ruesocc<br>www.esocctv.ruesocctv.ruesocctv.ruesocctv.ruesocctv.ruesocctv.ruesocctv.ruesocctv.ruesocctv.rue WWW.CSOCPa6oune

ww.esocctv.ru

Приведенная ниже иллюстрация используется в качестве примера. WESCHER HOMES  $\overline{W}$ 

#### **1. Входной интерфейс**

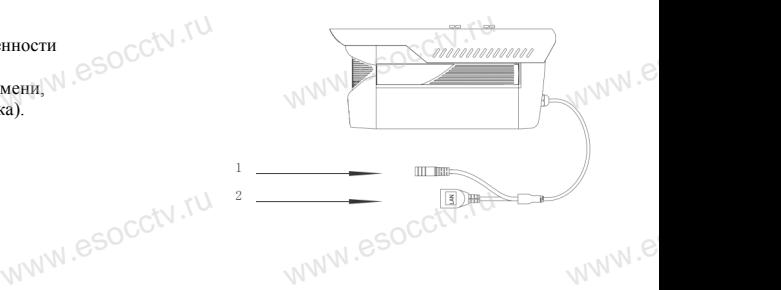

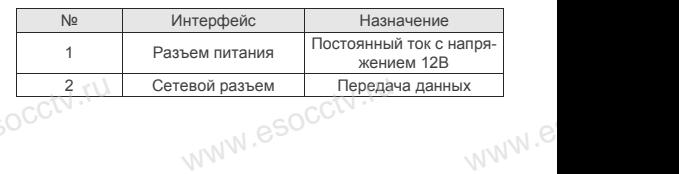

#### **2. Пример схемы соединений**

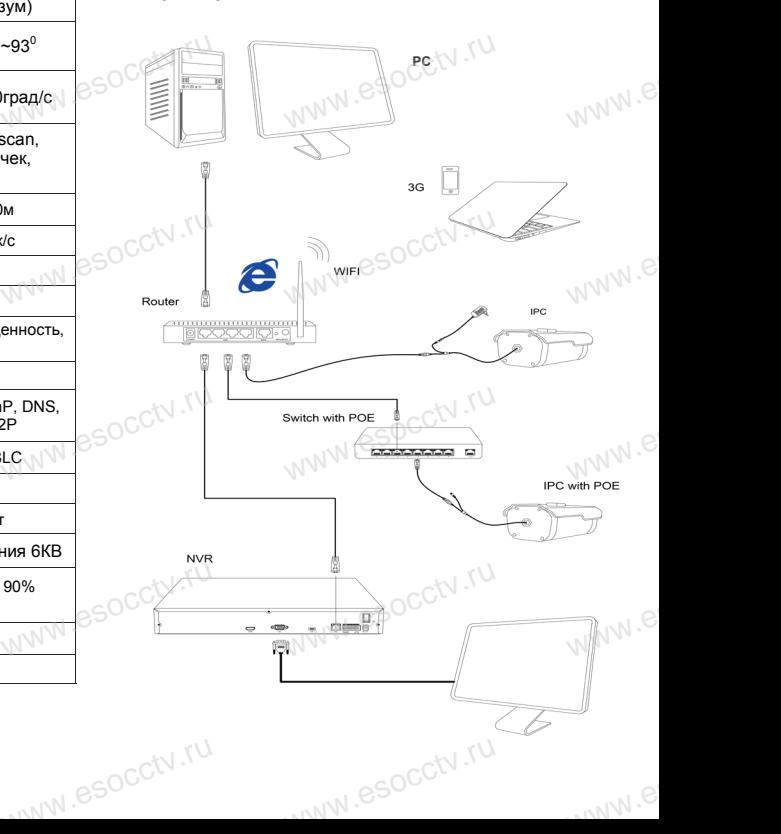

### 6 **Руководство по быстрой настройке камеры**

**Millet** PG-292

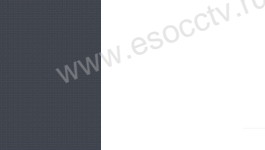

Все программное обеспечение, необходимое для работы с оборудованием, Вы можете скачать с сайта **esocctv.ru**. WWW.esocctor.ru WWW.8SOCCt.ru

**1.Установка программного обеспечения**  www.<del>......................</del><br>Установка программного обеспечения<br>для поиска и настройки оборудования  $\int_0^{\infty}$ cctv $\int_0^{\infty}$ 1.

> Установите на компьютер программу TestTool, запустите еѐ. Как показано на картинке:

**2. Изменение IP настроек камеры**<br>Убедитесь, что IP-камера подключена. Убедитесь, что IP-камера подключена. Найдите в списке требуемую камеру, щелкните по ней, а затем измените настройки IP (кнопка Batch Modify IP). В завершение, нажмите кнопку Refresh, чтобы увидеть камеру с новыми сетевыми настройками. Как показано на картинке: www.esocctv.ru  $\mathrm{occtv}$ .ru pcctv.ru

## 7 **Подключение камеры через браузер IE**

## **1. Настройка браузера CCCTV**<br>1. Наст<br>Открой

 $\mathrm{occtv}$ .ru

ОТСР II ПОРОЗ ОРАУЗЕР IL<br>1. Настройка браузера<br>Откройте браузер IE, выберите Tool (сервис) → Internet Option (свойства) → Security (безопасность) → Customized Level (другой) → Active X Control (элементы Active X и модули подключения) и выберите для всех плагинов «Включить».

2. Введите в адресной строке браузера IP-адрес камеры, например, http://192.168.3.197 www.esocctv.ru дресной строке браузера<br>http://192.168.3.197

#### **3. Установка плагина в браузер для управления камерой**

Для первого подключения к камере необходимо установить на вашем компьютере плагин OCX, при первом обращении к камере возникнет всплывающее окно, нажмите «OK» и плагин OCX будет установлен. Как показано на картинке: обраще<br>ОС<sup>С</sup>жмите<br>но на к амере возникнет всплыва<br>плагин ОСХ будет устан<br>:<br>MMM

You haven't institute the plugh or it is not the lastest vertic<br>Please city <mark>coomiced</mark><br>Please close browser before plught installation!!!<br>Please close browser before plught installation!!!

ww.esocctv.ru

werke Maria Cole Maria Maria Maria Maria Maria Maria Maria Maria Maria Maria Maria Maria Maria Maria Maria Maria Maria Maria Maria Maria Maria Maria Maria Maria Maria Maria Maria Maria Maria Maria Maria Maria Maria Maria  $\frac{1}{\sqrt{\frac{N}{N}\sum_{i=1}^{N}N_i}}$  3  $\frac{1}{\sqrt{\frac{N}{N}\sum_{i=1}^{N}N_i}}$  3  $\frac{1}{\sqrt{\frac{N}{N}\sum_{i=1}^{N}N_i}}$ 13人 日 www.esocctv.ru  $\begin{picture}(180,10) \put(0,0){\line(1,0){100}} \put(10,0){\line(1,0){100}} \put(10,0){\line(1,0){100}} \put(10,0){\line(1,0){100}} \put(10,0){\line(1,0){100}} \put(10,0){\line(1,0){100}} \put(10,0){\line(1,0){100}} \put(10,0){\line(1,0){100}} \put(10,0){\line(1,0){100}} \put(10,0){\line(1,0){100}} \put(10,0){\line(1,0){100}}$ www.esocctv.ru www.esocctv

esocctor ru

 **4. Пользовательский вход** Обновите страницу в браузере и введите правильное имя пользователя и пароль.

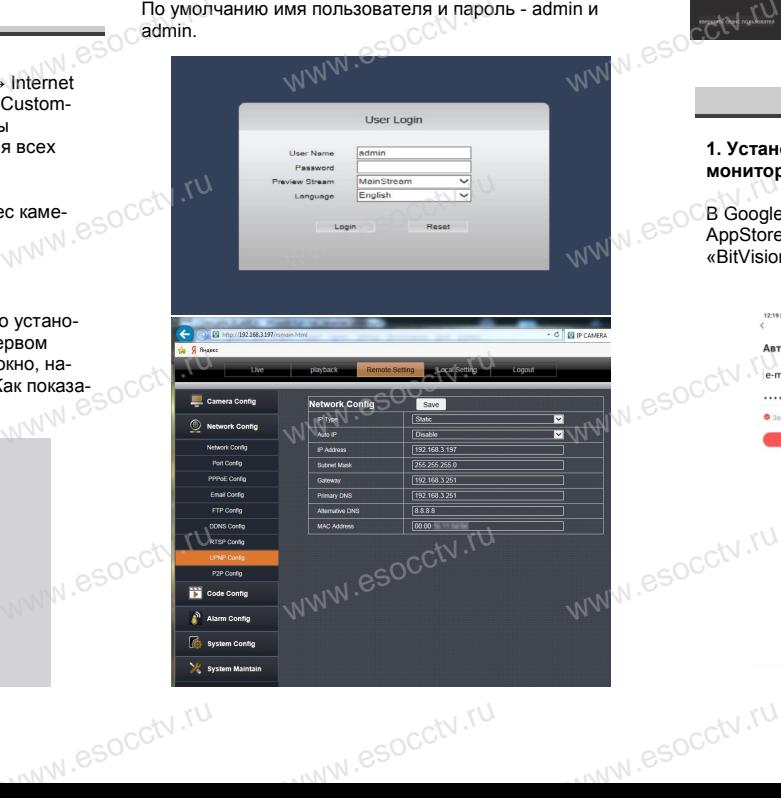

## 8 **Подключение к камере с компьютера**

#### **1. Установка программного обеспечения iVMS320 для управления оборудованием на компьютер.** Установите на компьютер программу iVMS320, запустите WERE CONTINUES ON A SCREEN SCREEN SCREEN SCREEN SCREEN SCREEN SCREEN SCREEN SCREEN SCREEN SCREEN SCREEN SCREEN<br>VERTICAL SCREEN SCREEN SCREEN SCREEN SCREEN SCREEN SCREEN SCREEN SCREEN SCREEN SCREEN SCREEN SCREEN SCREEN SC ри<br>рудованием на компью<br>мпьютер программу iVMs

еѐ. Как показано на картинке.

#### **2. Добавление устройства.**

Запустите программу iVMS320, нажмите «Управление устройствами», выберите устройство, нажмите «Добавить» (пункт 3 или 4). В следующем окне введите логин и пароль от устройства и нажмите «Добавить» (нижняя часть WWW.E ыверите устройства и нажмите<br>T 3 или 4). В следующем<br>V 4 окна служи

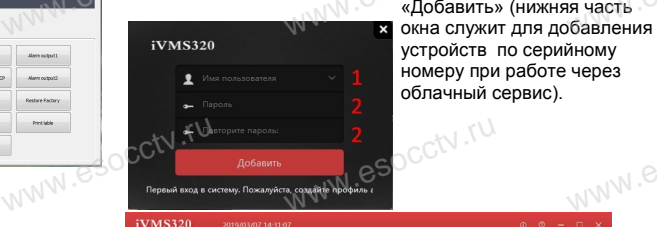

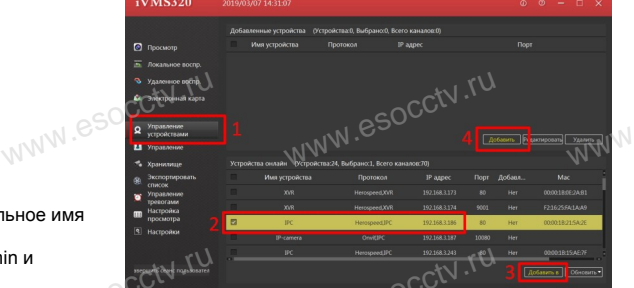

※ **Просмотр видео:**

**з<br>20 для — Ж Просмотр видео:**<br>пустите и нажмите «Просмотр», перетащите мышкой нужную.<br>пустите нажмите «Просмотр», перетащите мышкой нужную. нажмите «Просмотр», перетащите мышкой нужную камеру в окно просмотра. **b**yww.e

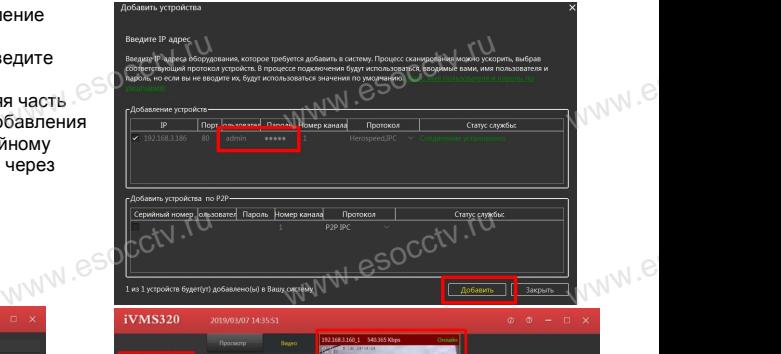

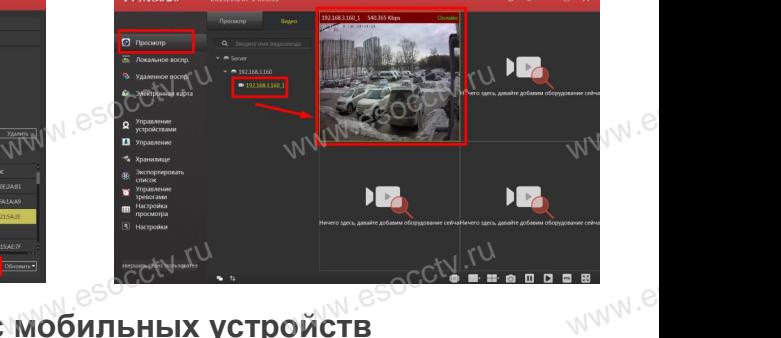

# **9 Подключение с мобильных устройств**

www.esocctv.ru

**1. Установка программы мобильного мониторинга**

Expression of persons to personality<br>
Web and the COC Contractor components<br>
COC Motor personality<br>
Course personality<br>
Course personality

www.esocctv.ru

ww.esocctv.ru

В GoogleMarket (для Android) или в AppStore (для iOS) найдите приложение «BitVision», скачайте и установите его. (для Android) или в<br>S) найдите приложение<br>айте и установите его.

Apropuse

#### **2. Добавление устройства**

Войдите в главное меню (человечек слева вверху), нажмите Устройства -> плюс слева внизу -> Доб.устройства -> SN добавить. Можно напрямую сканировать QR-код, чтобы подключить устройства -> плюс слева внизу -><br>Hammer Vcrpoйства -> SN добавить.<br>Soc. Можно напрямую сканировать QR-код, чтобы подки<br>чить устройство или вручную ввести его серийный номер (справа вверху).  $v_{\text{WW}}^{\text{P}}$ 

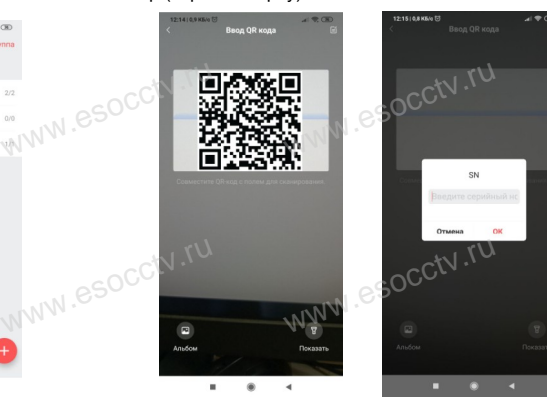

www.e

www.e

ww.es